# **ESTIMATU**

Basque Institute of Criminology
UPV/EHU
december 2023

Estimatu © 2023 by Laboratorio de Teoría y Práctica de Justicia Restaurativa, Arkaitz Arteaga, Iulen Ibáñez, Idoia Igartua, Gema Varona is licensed under Attribution-NonCommercial-ShareAlike 4.0 International

#### **Table of contents**

| 1. Contents supplied                                                 | 3   |
|----------------------------------------------------------------------|-----|
| 1.1. ESTIMATU_fe.accdb                                               | 3   |
| 1.2. ESTIMATU_be.accdb                                               | 3   |
| 1.3. ESTIMATU_db.pbix                                                | 4   |
| 1.4. ESTIMATU_db_EUS.pbix                                            | 4   |
| 1.5. ESTIMATU_db_ENG.pbix                                            |     |
| 2. Minimum requirements                                              | 5   |
| 2.1. Database                                                        | 5   |
| 2.2. Business Intelligence (dashboards)                              | 5   |
| 3. Installation / configuration                                      | 6   |
| 3.1. Unlock Access files                                             | 6   |
| 3.2. Change path in ESTIMATU_db.pbix                                 | 8   |
| 3.3. Copying the path to a file                                      | 9   |
| 3.4. Change path in ESTIMATU_fe.accdb                                | 11  |
| 3.5. Use of word clouds in ESTIMATU_db.pbix, ESTIMATU_db_EUS.pbix or | 4.4 |
| ESTIMATU_db_ENG.pbix                                                 |     |
| 3.6. Updating the data of ESTIMATU_db.pbix                           |     |
| 4. Use of the application                                            | 17  |
| 4.1. Natural workflow                                                | 17  |
| 4.2. Defining a context                                              | 18  |
| 4.3. Create a new PROCESS                                            | 20  |
| 4.4. Create a new EVALUATION                                         | 21  |
| 4.5. Complete a QUESTIONNAIRE                                        | 22  |

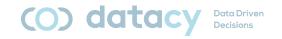

## 1. Contents supplied

The supplied application consists of 5 files:

- ESTIMATU\_fe.accdb. Data input.
- ESTIMATU\_be.accdb. Data storage.
- ESTIMATU\_db.pbix. Data exploitation.
- ESTIMATU\_db\_EUS.pbix. Data exploitation.
- ESTIMATU\_db\_ENG.pbix. Data exploitation.
- ESTIMATU\_be.accdb
- ESTIMATU\_db.pbix
- ESTIMATU\_db\_ENG.pbix
- ESTIMATU\_db\_EUS.pbix
- ESTIMATU\_fe.accdb

#### 1.1. ESTIMATU\_fe.accdb

This is the part of the tool where users will complete the satisfaction questionnaires.

It is the only part to be made available to complainants, respondents, accompanying persons and facilitators.

It is developed in Microsoft Access.

### 1.2. ESTIMATU\_be.accdb

This is the part of the tool that is responsible for storing the data entered by users.

It has a number of tables and a relational model that establishes the relevant connections between the tables.

It is developed in Microsoft Access.

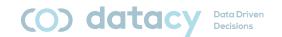

## 1.3. ESTIMATU\_db.pbix

This is the part of the tool that is responsible for exploiting the data entered by users.

It is a Business Intelligence tool that allows us to draw conclusions from the data provided by users.

It is developed in Microsoft PowerBI.

#### 1.4. ESTIMATU\_db\_EUS.pbix

This is the part of the tool that is responsible for exploiting the data entered by the users. [In Basque]

It is a Business Intelligence tool that allows us to draw conclusions from the data provided by users.

It is developed in Microsoft PowerBI.

## 1.5. ESTIMATU\_db\_ENG.pbix

It is the part of the tool that is in charge of exploiting the data entered by the users. [In English]

It is a Business Intelligence tool that allows us to draw conclusions from the data provided by users.

It is developed in Microsoft PowerBI.

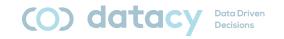

## 2. Minimum requirements

#### 2.1. Database

In order to use the database (collection of answers), you need to have *Microsoft Access* 2016 or higher installed.

Microsoft Access is part of the Microsoft Office and Microsoft Office 365 packages.

## 2.2. Business Intelligence (dashboards)

In order to be able to visualize the data collected in the dashboard, the *Microsoft Power BI Desktop* application must be installed.

*Microsoft Power BI Desktop* is a free application and can be downloaded from the official *Microsoft* website:

#### https://www.microsoft.com/es-es/download/details.aspx?id=58494

Note: For *Access* and *PowerBI* to work together, it is important that both applications are "similar". That is, either both 32-bit or both 64-bit. Whether they are 32-bit or 64-bit is determined by the processor installed in your computer.

You can look it up in the system information of your computer (*Windows*) by clicking on the start menu and typing "About your PC" so that the option with the same name appears and you can enter it.

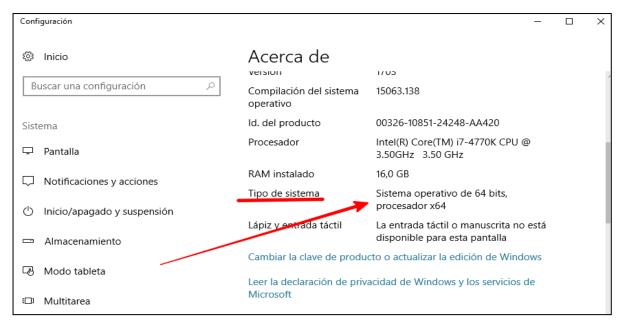

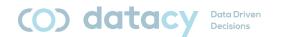

# 3. Installation / configuration

It is preferable that all 3 files are located in the same folder. It is not relevant where the folder is located but that the 3 elements are together.

After downloading the 3 files and having placed them in their final location, we will have to tell ESTIMATU\_db.pbix, ESTIMATU\_db\_EUS.pbix and ESTIMATU\_db\_ENG.pbix where the database is located (the .accdb files). This is done by a path change (explained below).

If at some point you decide to separate the database part from the Business Intelligence part, you will have to change the path again.

#### 3.1. Unlock Access files

When downloading an Access file from the Internet, many computers usually block the file as a precaution.

There are two steps to unlock it (only the first time it is opened):

Right-click on the mouse to access properties:

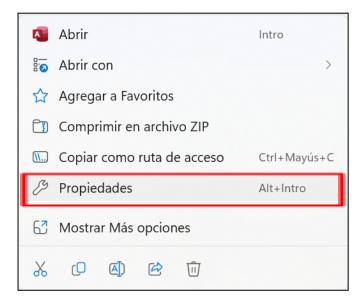

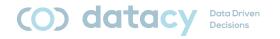

Click on "Desbloquear" and then "Aceptar":

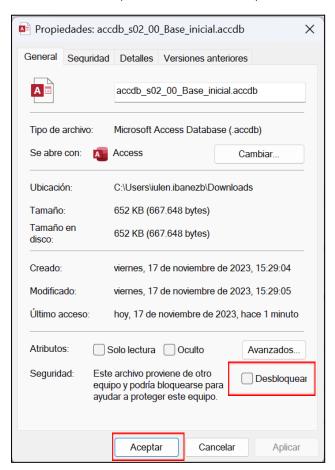

The first time you open the file, you may get this warning:

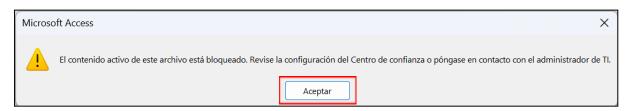

If so, we need to take these two simple steps:

Click on "Aceptar".

Click on "Habilitar contenido".

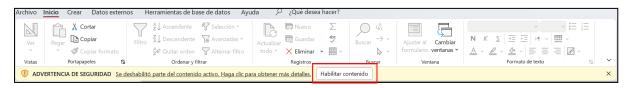

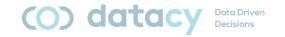

## 3.2. Change path in ESTIMATU\_db.pbix

Open ESTIMATU\_db.pbix.

Go to "Transformar datos"

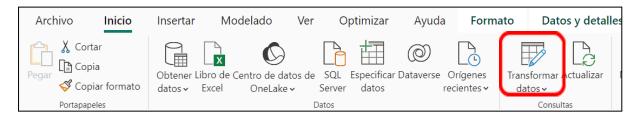

Select "Editar parámetros"

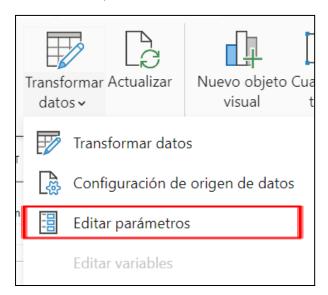

Replace the established path (except for the file name) with the new path of my database

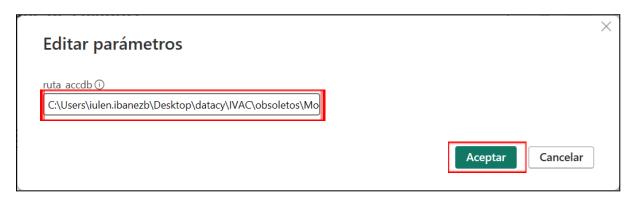

Note: we can copy the path to our file by following the instructions in this manual. Click "Aceptar".

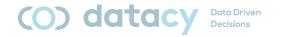

## 3.3. Copying the path to a file

We go to the Windows Explorer folder where our database is located (ESTIMATU\_be.accdb).

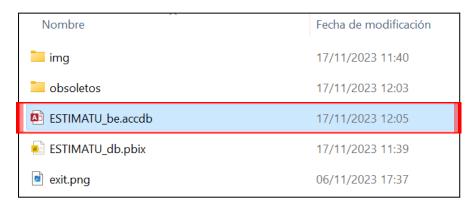

Right-click on the mouse to access properties:

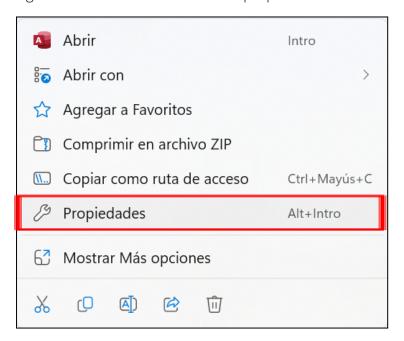

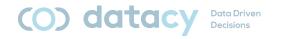

Select the location (complete - sometimes you can't see everything on the screen) and copy it:

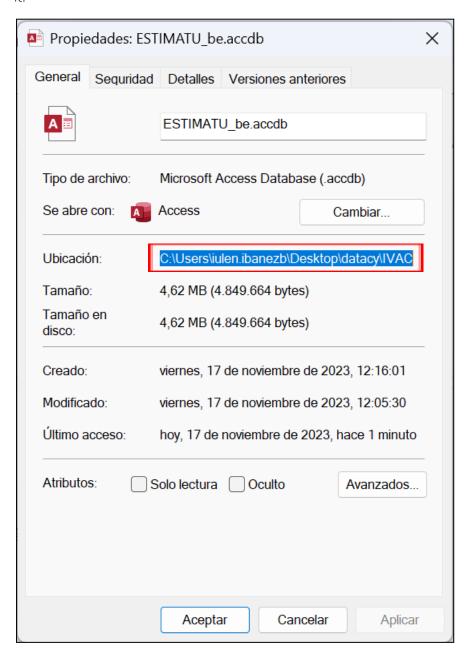

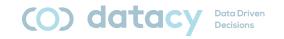

## 3.4. Change path in ESTIMATU\_fe.accdb

Open ESTIMATU\_fe.accdb.

Go to "Datos externos"

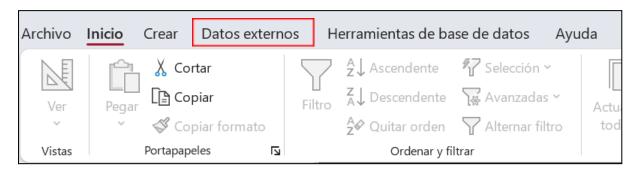

Go to "Administrador de tablas vinculadas"

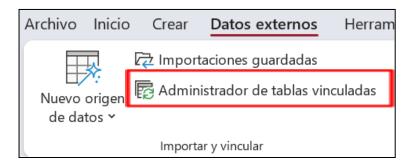

Select "Access"

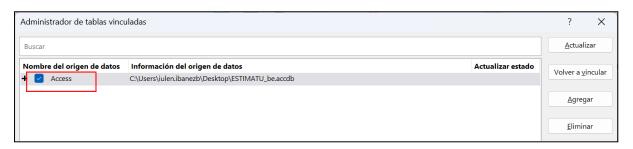

Click on "Volver a vincular"

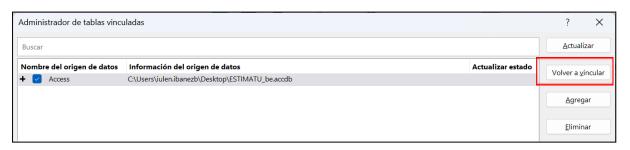

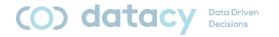

Choose the file (ESTIMATU\_be.accdb) in its new location and click open:

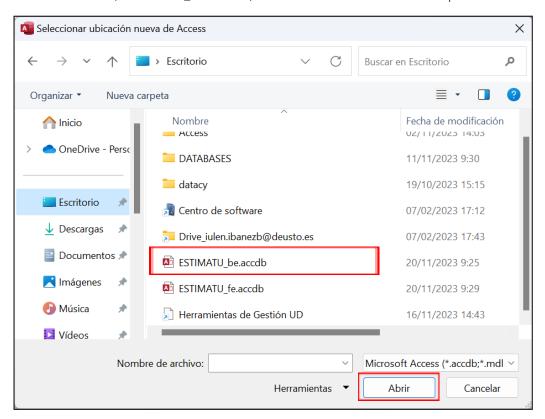

We accept the different proposals (one for each table in the database):

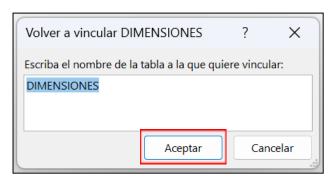

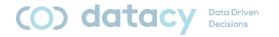

#### Finally, click on "Cerrar":

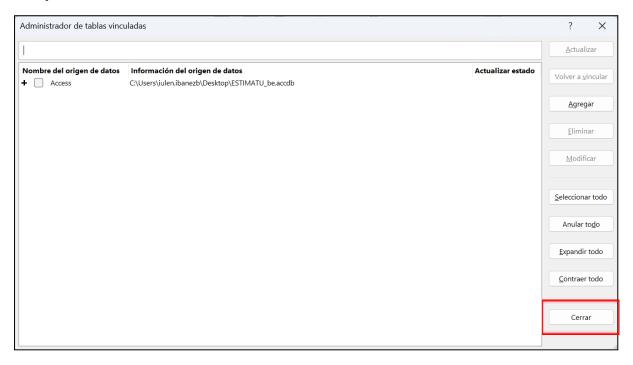

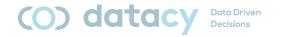

# 3.5. Use of word clouds in ESTIMATU\_db.pbix, ESTIMATU\_db\_EUS.pbix or ESTIMATU\_db\_ENG.pbix

Word clouds are a visualization that is not installed by default with *Microsoft Power BI* software.

It is a fully trusted add-on, developed by *Microsoft Corporation* itself.

To install it, we must follow the steps below:

In the visualizations panel, click on the 3 dots:

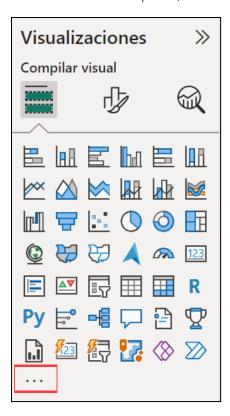

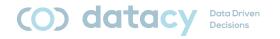

Click on "Obtener más objetos visuales":

Obtener más objetos visuales
Importar un objeto visual de un archivo
Quitar un objeto visual
Restaurar objetos visuales predeterminados

In the search box, type "word":

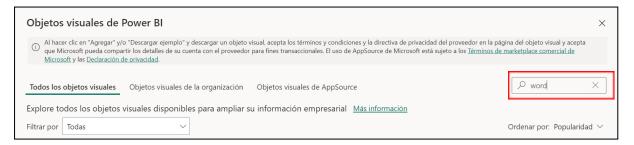

We chose the visual object "Word Cloud" from Microsoft Corporation:

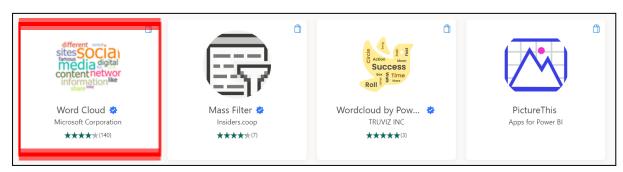

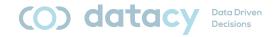

#### Click on "Agregar"

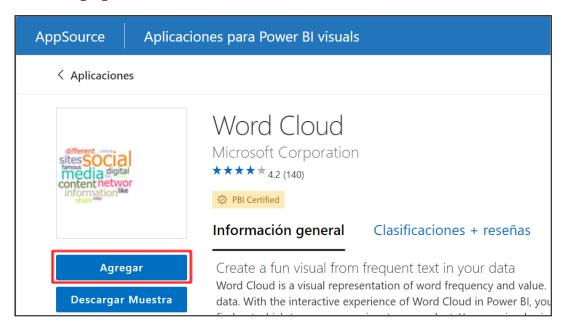

## 3.6. Updating the data of ESTIMATU\_db.pbix

The visualizations require updating by the user. The frequency of updating is basically established by each organization.

Upgrading is very simple:

In any panel of ESTIMATU\_db.pbix, ESTIMATU\_db\_EUS.pbix or ESTIMATU\_db\_ENG.pbix, click on "**Actualizar**":

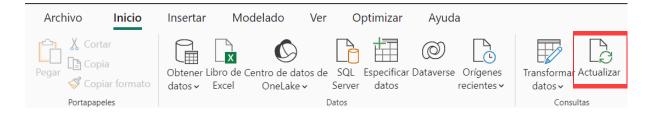

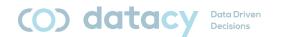

# 4. Use of the application

The application allows us to perform 4 actions:

- Assess the context of the processes.
- Create a new PROCESS.
- Create a new EVALUATION.
- Complete questionnaires on one of the evaluations created.

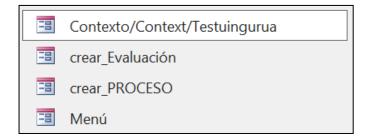

#### 4.1. Natural workflow

This would be the natural workflow for the use of the application.

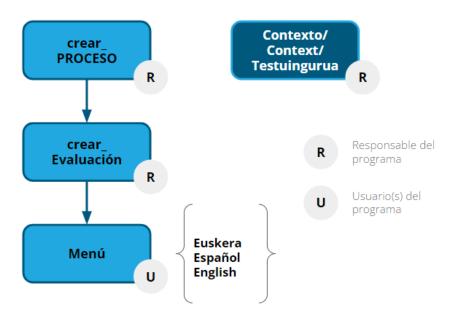

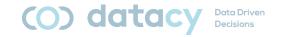

## 4.2. Defining a context

This is an operation to be carried out by the person(s) responsible for the Restorative Justice process, not by the participants in the Restorative Justice process.

Click on the form "Context/Context/Testuingurua".

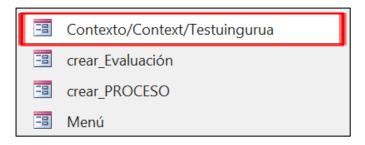

Choose the desired language:

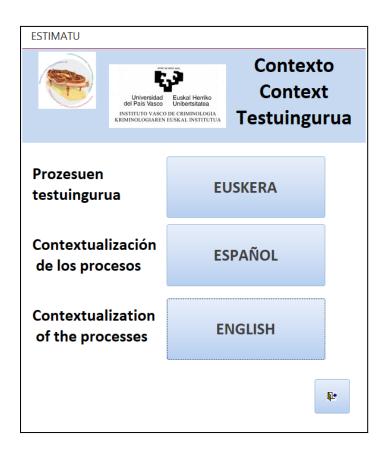

Complete the form (there are 4 tabs).

Note: the forms do not have a "save" or "submit" button; the data are automatically stored in the database.

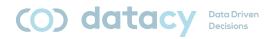

To complete a context, click on the "new record" icon at the bottom left of the form:

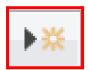

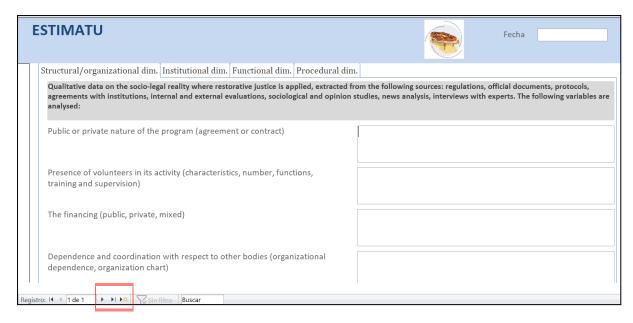

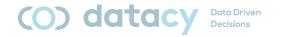

#### 4.3. Create a new PROCESS

This is an operation to be carried out by the person(s) responsible for the Restorative Justice process, not by the participants in the Restorative Justice process.

Click on the form "crear\_PROCESO".

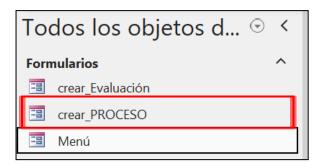

Click on the "New record" icon:

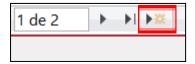

Enter the relevant data:

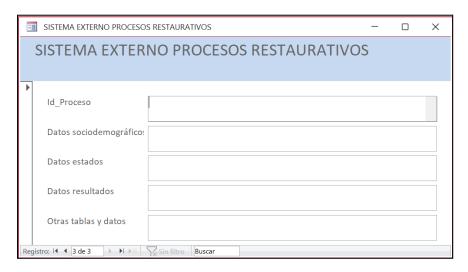

Note: the forms do not have a "save" or "submit" button; the data are automatically stored in the database.

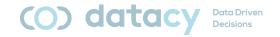

#### 4.4. Create a new EVALUATION

This is an operation to be carried out by the person(s) responsible for the Restorative Justice process, not by the participants in the Restorative Justice process.

Click on the form "crear\_Evaluación".

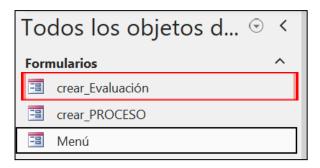

Click on the "New record" icon:

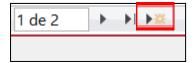

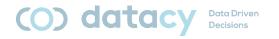

#### Enter the relevant data:

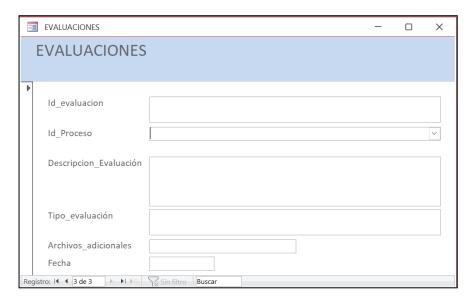

Note: the forms do not have a "save" or "submit" button; the data are automatically stored in the database.

## 4.5. Complete a QUESTIONNAIRE

This is an operation to be carried out by the person(s) involved in Restorative Justice processes.

Click on the "MENU" form.

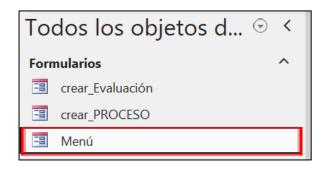

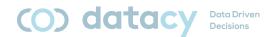

#### Choose the desired language:

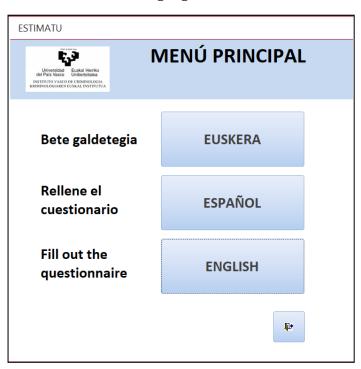

The tool is prepared to enter records; Users cannot consult records previously entered by other users.

Complete the questionnaire (the participant). There are 5 tabs.

Note: in free text fields, if you want to enter a line break, you need to press Control+Enter.

Note 2: Answers are saved automatically, there is no "Save" button.

Note 3: if the answer to the first question is "when the process has been offered" or "initiated the process", the rest of the questions in the form are deactivated (not applicable) and a single additional question is loaded.